**Foto's verkleinen in Irfanview. Download site http://www.irfanview.com/ Enkele foto's of een hele map. Zie steeds waar het rode pijltje staat. Klik op Bestand en vervolgens op Groepsconversie/Hernoemen.** 

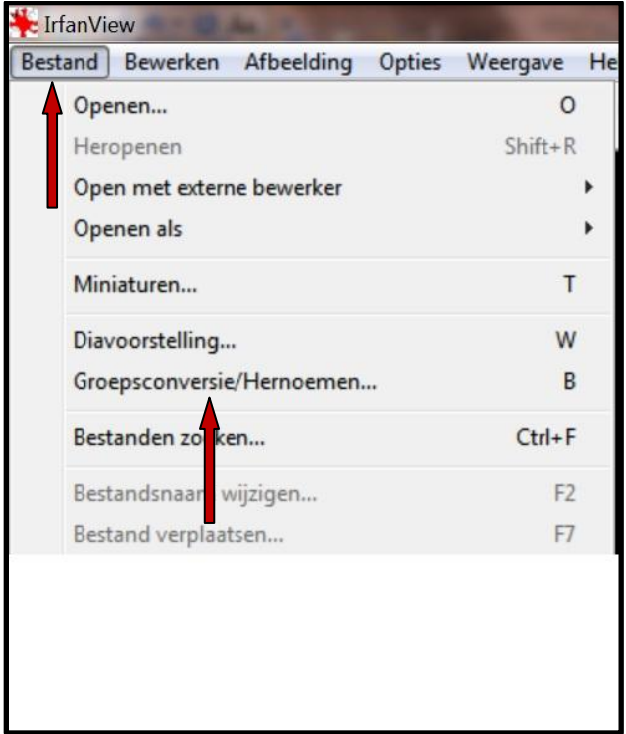

**Vink aan: Groepsconversie + herbenoemen. Klik nu op Geavanceerd.** 

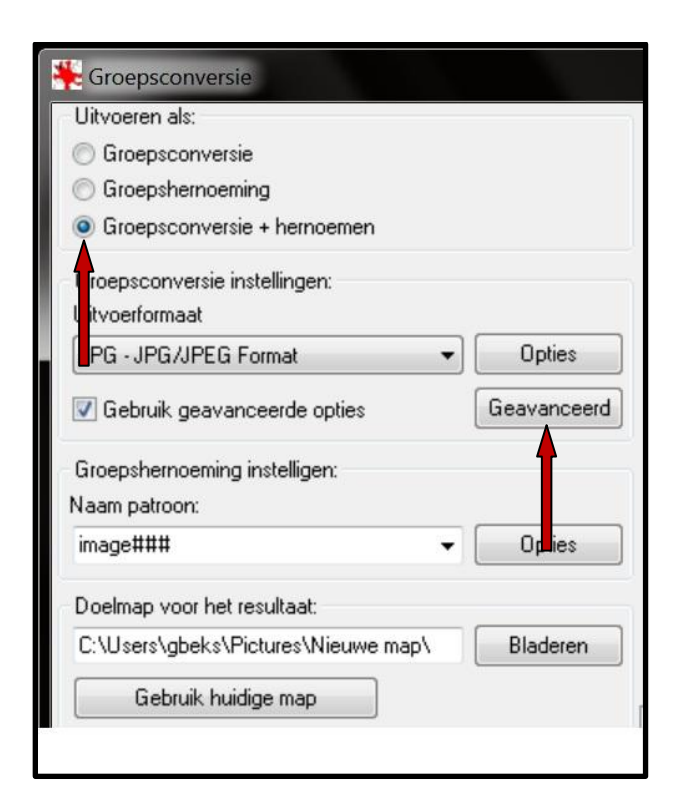

## **Vink nu aan: WIJZIG GROOTTE:**

**Vink nu alles aan zoals op het printje hieronder.**

**Breedte en Hoogte uiteraard naar wens in vullen en in de juiste verhouding.**

**Ook is het mogelijk om de grootte in percentage te verkleinen, zie de blauwe** 

## **pijl. dan vervalt de Breedte en de Hoogte**

**Klik nu op OK.**

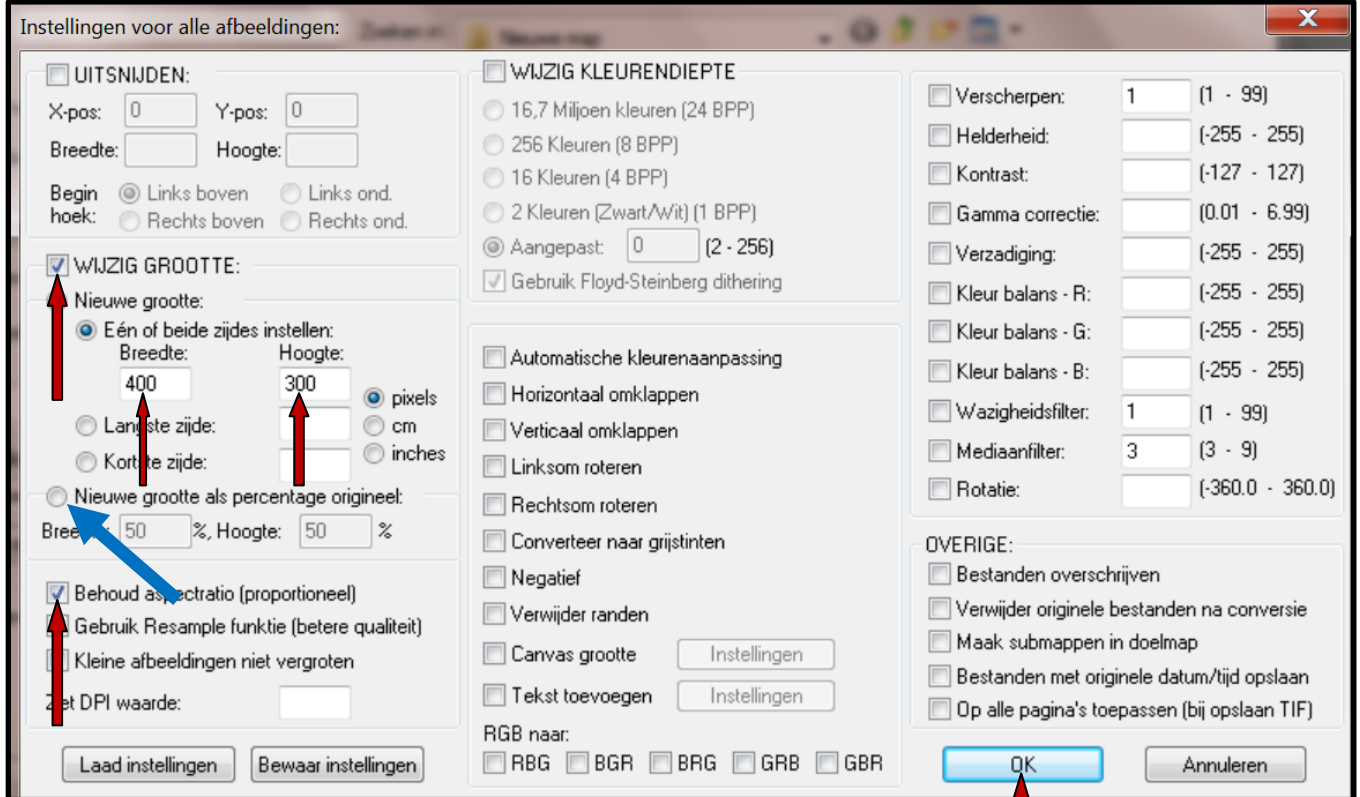

## **Kies bij Zoeken in: een map met foto's uit via het kleine zwarte pijltje.**

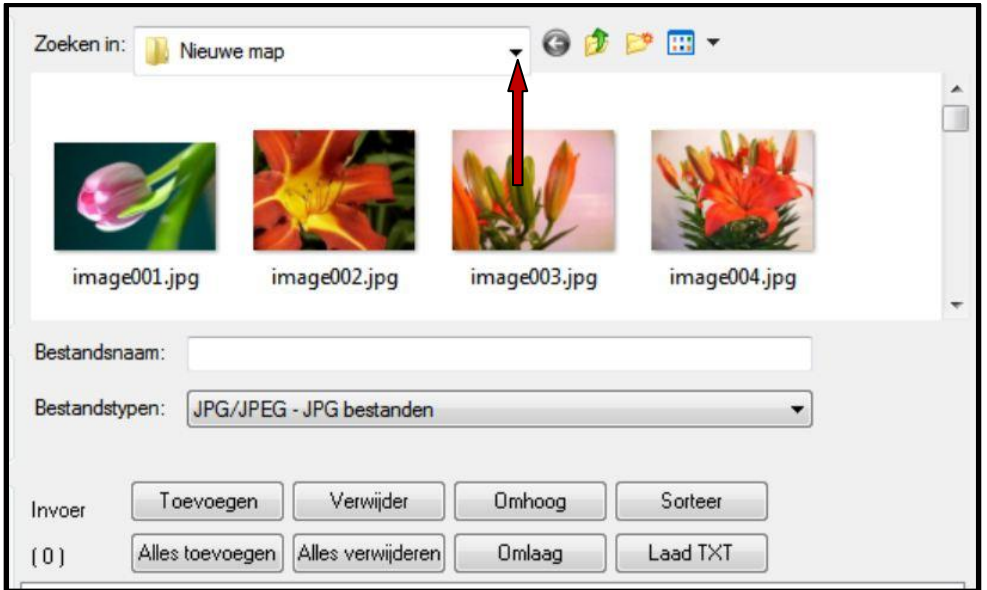

**Selecteer een aantal (als voorbeeld 3 stuks) foto's en klik dan op Toevoegen. Ook kan je zonder te selecteren Alles toevoegen dan verkleint de hele map.**

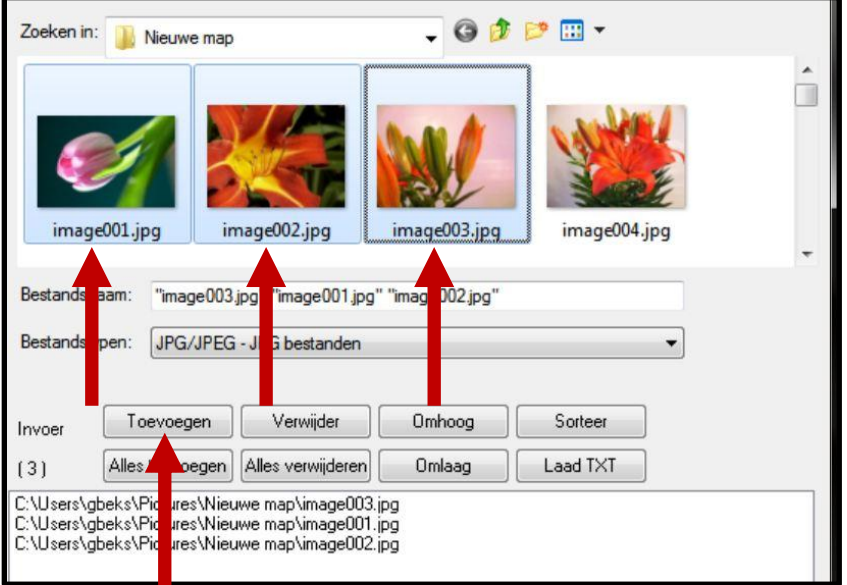

**Klik op Gebruik huidige map dan komen je verkleinde foto's in dezelfde map terecht. Maak ook de extensie JPG en klik op Start.**

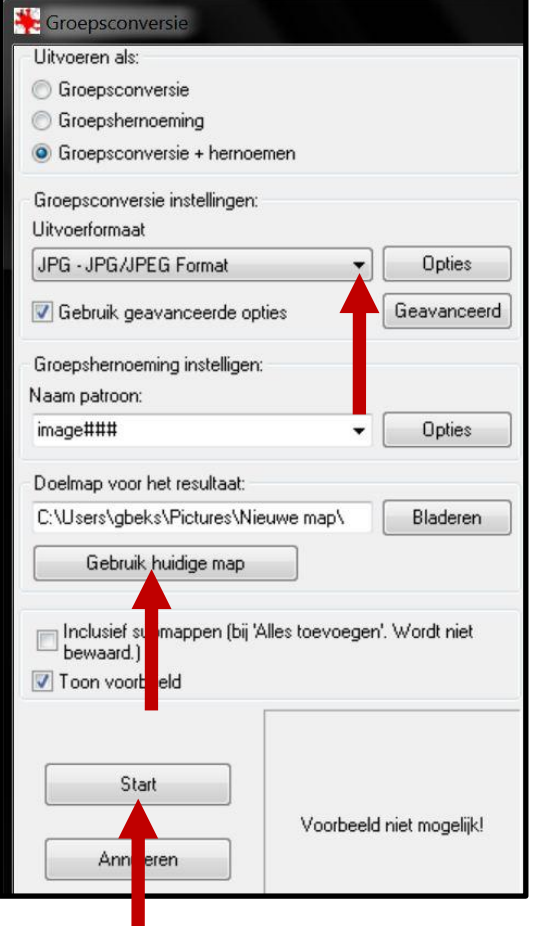

**Er zijn in dit programma meer variaties mogelijk, maar die kom je wel tegen als je het programma een beetje onder de knie hebt.**

**Succes. Wim Beks.**